# 多地点遠隔 VR 可視化 アプリケーション MULTI-LOCATION-PBVR ユーザーマニュアル

Ver. 1.0

国立研究開発法人日本原子力研究開発機構システム計算科学センター 2024/02/29

# 目次

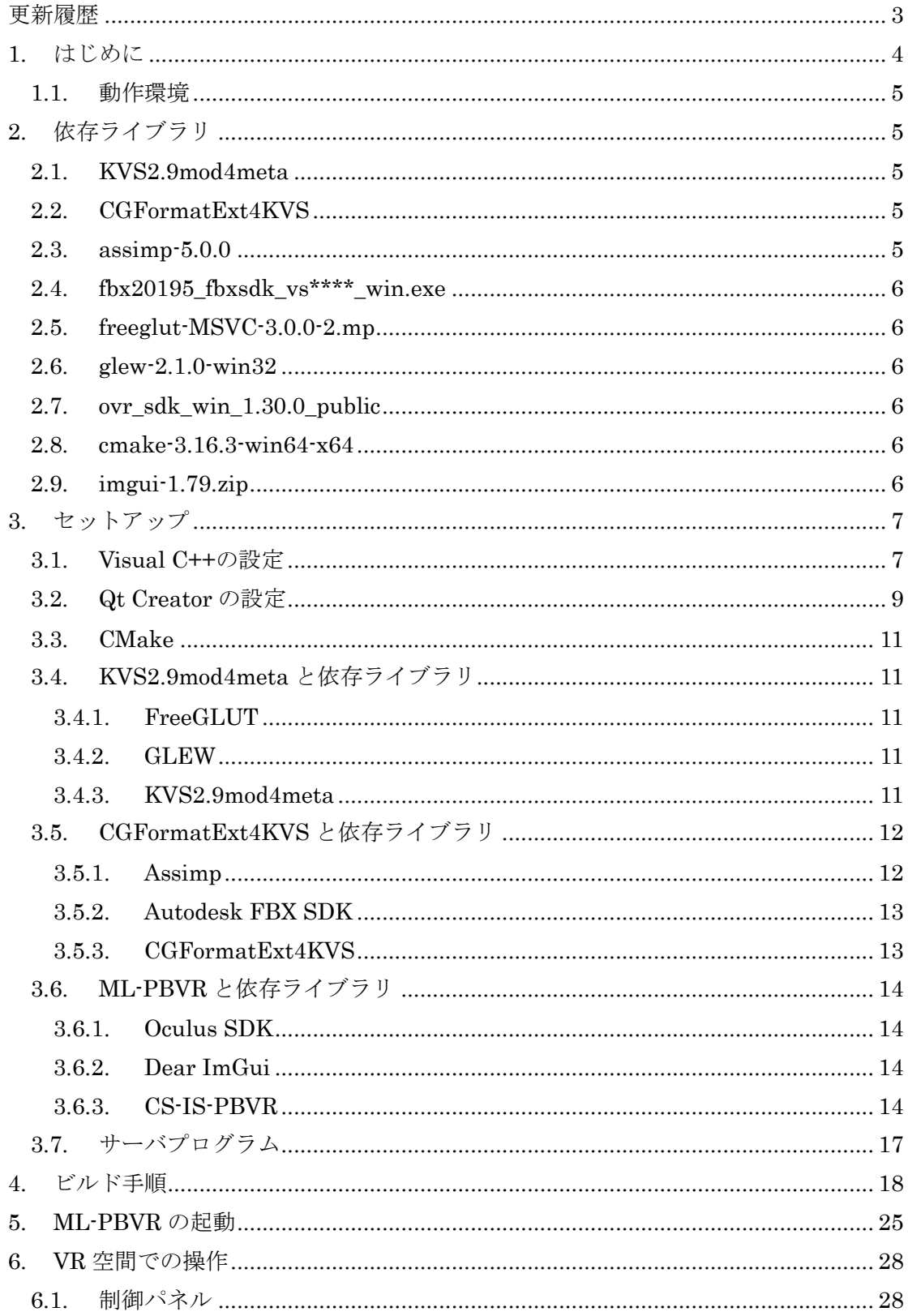

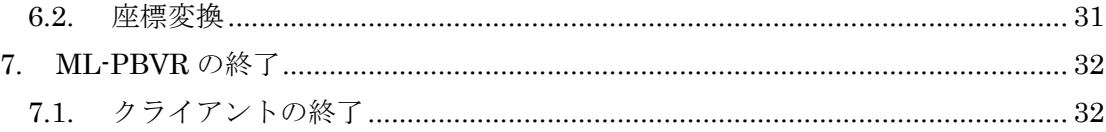

# <span id="page-3-0"></span>更新履歴

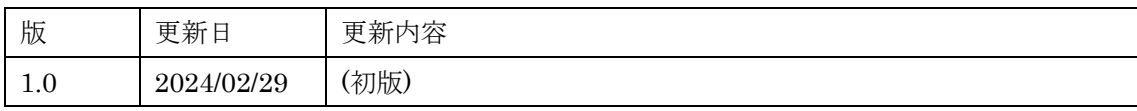

#### <span id="page-4-0"></span>1. はじめに

本書は日本原子力研究開発機構システム計算科学センター(CCSE)で開発した多地点 VR 可視化アプリケーション Multiple Location PBVR (ML-PBVR)の、インストールおよび使 用方法を説明したマニュアルである。ML-PBVR は遠隔地にあるスーパーコンピュータ上 の大規模シミュレーションを、計算と同時に手元の PC 上で可視化できる。そして、その可 視化をスーパーコンピュータに接続した複数の PC で共有できる。ML-PBVR はヘッドマ ウントディスプレイ(HMD)を利用した VR 可視化が可能で、可視化パラメータを複数ユー ザが変更することでユーザ間での対話的な解析が可能である。

昨今のスーパーコンピュータでは演算速度が I/O 速度を大幅に上回るため、計算結果の 出力が困難になった。その結果、遠隔地にあるストレージ上の計算結果を手元の PC に転送 して可視化する従来の可視化手法は適用が困難になった。In-Situ 可視化は、シミュレーシ ョンに結合された可視化プログラムが計算と同時に可視化処理を実行することで大規模な データ I/O を回避し、確実に可視化画像を生成することができる。ポリゴンベースによる従 来の手法では対話的な In-Situ 可視化が難しかった。CCSE では京都大学小山田研究室で開 発された粒子ベースの可視化手法である PBVR(Particle Based Volume Rnderring)と対 話的 In-Situ 制御技術により、対話的な可視化が可能な In-Situ 可視化フレームワークであ る IS-PBVR を開発した。そして IS-PBVR を多地点向けに拡張することで ML-PBVR を構 築した。ML-PBVR は粒子サンプラ、デーモン、PBVR クライアントの3つのコンポーネン トで構成されている。ML-PBVR は複数のユーザがそれぞれデーモンを起動することで、ス トレージ上のファイルを介して同じ可視化データを共有できる。

(1) 粒子サンプラ

粒子サンプラはシミュレーションコードに結合され、計算と同じ環境で粒子を生成す る可視化ライブラリである。シミュレーション+In-Situ 可視化のコードを構築する には、粒子サンプラが提供する可視化用関数に計算結果の配列を渡しシミュレーショ ンコードに挿入する。粒子サンプラはストレージ上の可視化パラメータファイルを参 照して、各タイムステップの計算結果を圧縮された可視化用粒子に変換し、ストレー ジ上に出力する。粒子ファイルは各プロセスから分散して出力される。

(2) デーモン

デーモンはログインノードあるいは対話ジョブ上で動作し、ストレージ上の粒子ファ イルと PBVR クライアントから送信されてくる可視化パラメータを仲介する機能を もち、対話的 In-Situ 制御の要となるアプリケーションである。各ユーザがログイン ノード上で起動する。デーモンはストレージ上のファイルを監視して分散出力された 粒子ファイルを集約し、ネットワークを介してユーザ PC に転送する。またデーモン は PBVR クライアントから送信されてくる可視化パラメータを受信し、粒子サンプ ラが参照する可視化パラメータファイルとして出力する。この動作はシミュレーショ ンと非同期に実行されるため、シミュレーションを阻害せずに対話的制御が可能であ る。

(3) PBVR クライアント

PBVR クライアントはユーザ PC 上で動作し、可視化結果を表示するビューワと可視 化パラメータを編集する GUI を提供する。各ユーザが起動する。PBVR クライアン トはポートフォワードを使用してデーモンと通信する。PBVR クライアントはデーモ ンからの粒子データを受信してビューワ上にボリュームレンダリング画像を表示し、 ユーザが GUI 上で編集した可視化パラメータをデーモンに送信する。

#### <span id="page-5-0"></span>1.1. 動作環境

ML-PBVR は以下の環境で動作を確認している。

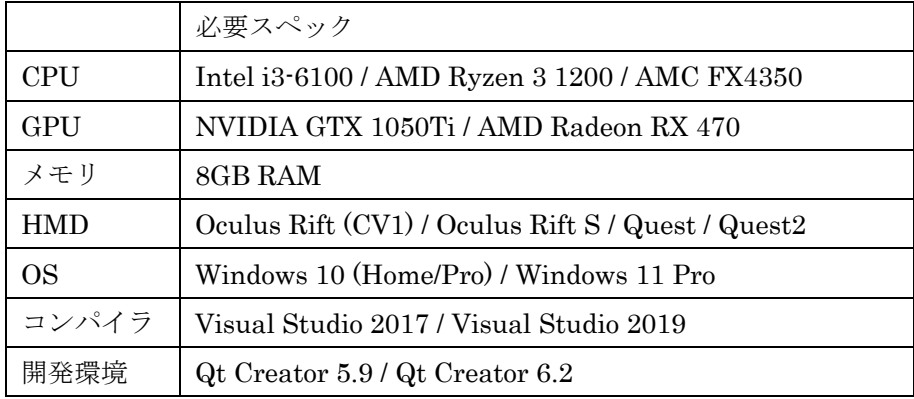

# <span id="page-5-1"></span>2. 依存ライブラリ

ML-PBVR のビルド・実行には下記に示す複数の依存ライブラリが必要である。それらの のうち KVS2.9mod4meta および CGFormatExt4KVS は

github[\(https://github.com/CCSEPBVR/KVS\)](https://github.com/CCSEPBVR/KVS)

からダウンロード可能である。それ以外のライブラリは、上記 github に含まれる ReadMe.txt を参照すること。

#### <span id="page-5-2"></span>2.1. KVS2.9mod4meta

KVS2.9mod4meta は ML-PBVR 向けに修正された KVS であり、HMD Meta 向けに基 本的な可視化機能を提供する。

#### <span id="page-5-3"></span>2.2. CGFormatExt4KVS

CGFormatExt4KVS は 3DS 形式および FBX 形式のポリゴンデータを VR-KVS 形式の ポリゴンデータに変換するライブラリである。

#### <span id="page-5-4"></span>2.3. assimp-5.0.0

Assimpは3DS形式のポリゴンデータの読み込み機能を提供するC++ライブラリである。

これは CGFormatExt4KVS のビルド時に静的リンクされるため、実行時には不要である。

#### <span id="page-6-0"></span>2.4. fbx20195 fbxsdk vs\*\*\*\* win.exe

これは Autodesk 社が提供する FBX 形式のポリゴンデータの読み込み機能を提供するラ イブラリ FBX SDK のインストーラである。Visual Studio のバージョンは 2017/2019 で動 作を確認している。FBX SDK は CGFormatExt4KVS 及び ML-PBVR のビルドと実行に必 要である。

#### <span id="page-6-1"></span>2.5. freeglut-MSVC-3.0.0-2.mp

これは Windows 用の GLUT である OpenGLUT のバイナリパッケージであり、VR-KVS 及び ML-PBVR のビルドと実行に必要である。

#### <span id="page-6-2"></span>2.6. glew-2.1.0-win32

これは Windows 用の GLEW バイナリパッケージであり、VR-KVS 及び ML-PBVR のビ ルドと実行に必要である。

#### <span id="page-6-3"></span>2.7. ovr\_sdk\_win\_1.30.0\_public

Oculus SDK は ML-PBVR のビルドに必要である。

# <span id="page-6-4"></span>2.8. cmake-3.16.3-win64-x64

Assimp のビルドに cmake 3.16 以上が必要である。

# <span id="page-6-5"></span>2.9. imgui-1.79.zip

Dear imgui は HMD 上で 2D GUI を生成するオープンソース C++ライブラリであり、 ML-PBVR のビルドに必要である。

# <span id="page-7-0"></span>3. セットアップ

本章では、ML-PBVR をコンパイルするための事前設定と手順、及び ML-PBVR の実行 に必要なフィルタ及びサーバプログラムの事前設定につて説明する。これらの操作は最初 に 1 回実行するだけでよい。

以下では、作業の起点となるディレクトリを<BASE\_DIR>と表記する。

#### <span id="page-7-1"></span>3.1. Visual C++の設定

始めに Visual C++ 2017/2019(Community Edition 以上が必要)を Microsoft の Web サイ ト(https://visualstudio.microsoft.com/ja/vs/older-downloads/)からダウンロードし、インス トールする。次に Visual Studio Installer を起動し、「詳細▼」→「変更」(図 [3.4.1-1\)](#page-7-2)を選 択する。

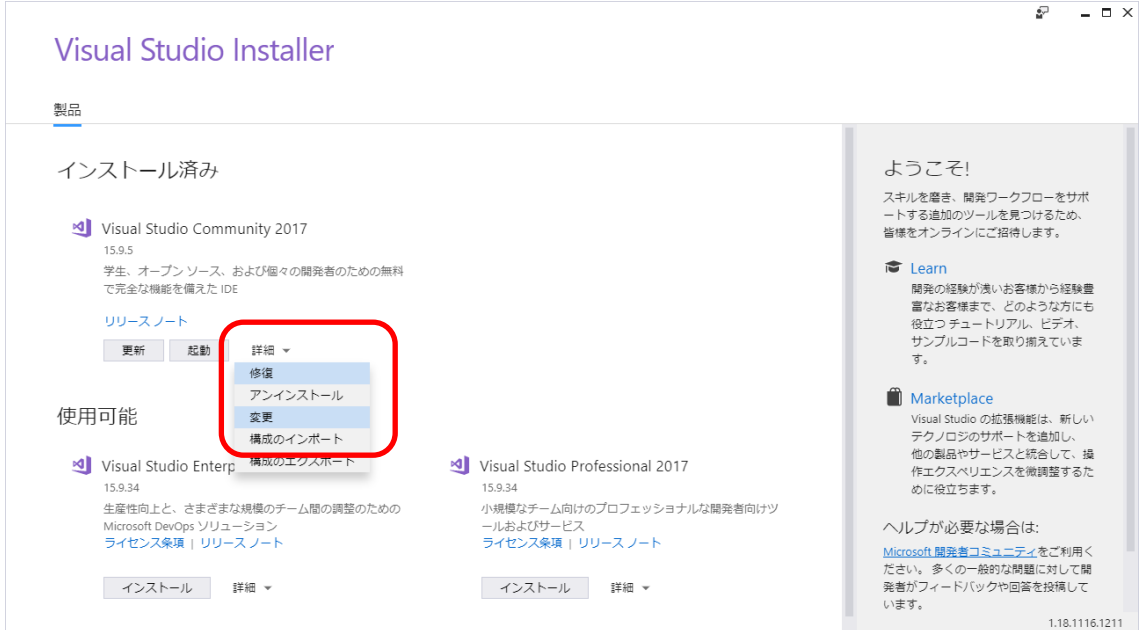

図 3.4.1-1 Visual Studio Installer の画面 (1) 「詳細▼」→「変更」

<span id="page-7-2"></span>コンポーネントの選択画面で、以下のコンポーネントをインストールする(マイナーバ ージョンは違ってもよい)。

- (A) 「ワークロード」タブで選択
	- (1) C++ によるデスクトップ開発 (図 [3.4.1-2\)](#page-8-0)
- (B) 「個別のコンポーネント」タブで選択
	- (1) Windows 10 SDK (10.0.17763.0) (図 [3.4.1-3\)](#page-8-1)
	- (2) デスクトップ C++ 用 Windows 10 SDK (10.0.16299.0)[x86 および x64] ([図](#page-8-1) [3.4.1-3\)](#page-8-1)
- (3) CMake の Visual C++ ツール(図 [3.4.1-4\)](#page-9-1)
- (4) VC++ 2017/2019 (図 [3.4.1-4\)](#page-9-1)

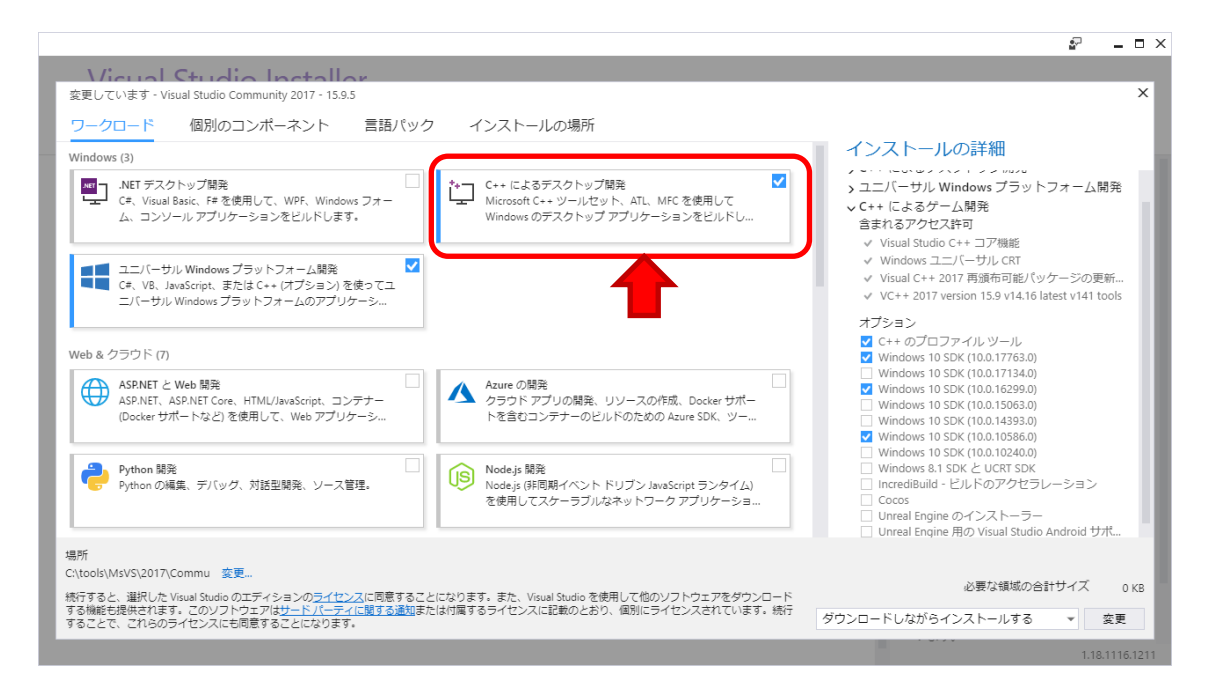

<span id="page-8-0"></span>図 3.4.1-2 Visual Studio Insteller の画面 (2) コンポーネント選択 - C++によるデスク トップ開発

<span id="page-8-1"></span>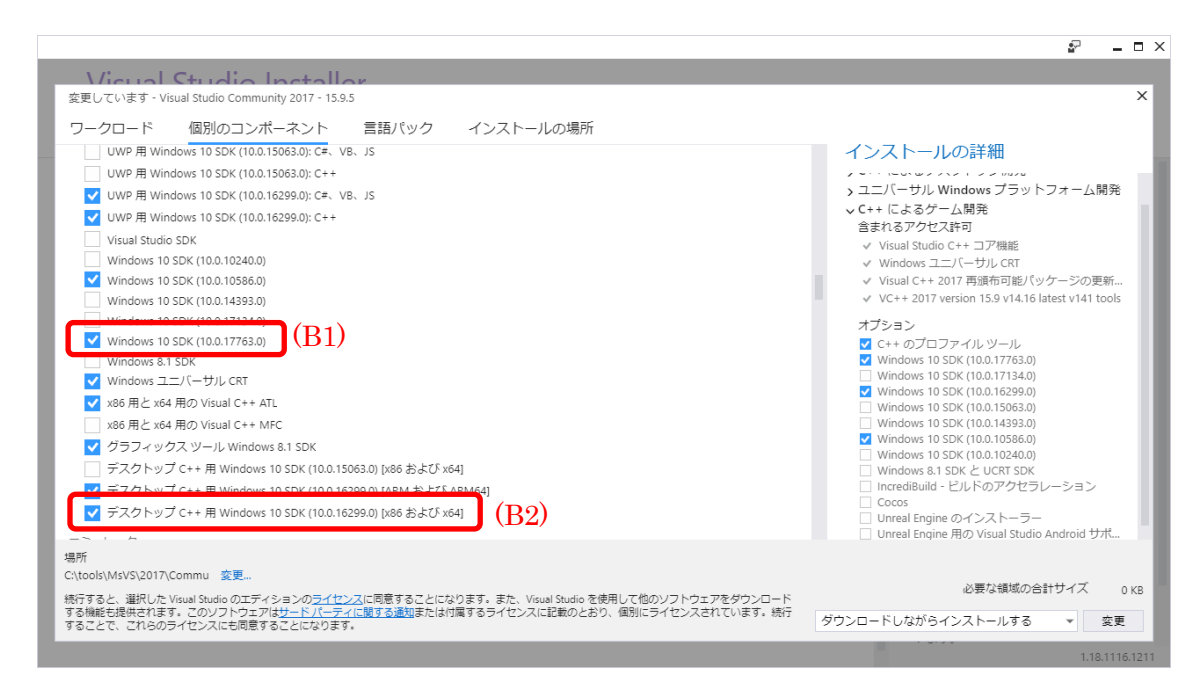

図 3.4.1-3 Visual Studio Installer の画面 (3) コンポーネント選択 - Windows SDK

![](_page_9_Picture_0.jpeg)

図 3.4.1-4 Visual Studio Installer の画面 (3) コンポーネントの選択 - cmake と VC++ tools

<span id="page-9-1"></span>コンポーネントの選択後、右下の「変更」ボタンを押下しインストールする。

#### <span id="page-9-0"></span>3.2. Qt Creator の設定

Qt 公式 Web サイトから Qt オープンソース版のインストーラー(Qt Online Installer [https://qt.io/download-open-source\)](https://qt.io/download-open-source)をダウンロードして実行する。

Select categories において、「latest release」と「Preview」のチェックを外し、「LTS」 のみチェックされた状態にする(図 [3.4.1-1\)](#page-10-0)。

![](_page_10_Picture_0.jpeg)

図 3.4.1-1 Qt インストーラ画面 :コンポーネントの選択(その 1)

<span id="page-10-0"></span>![](_page_10_Picture_70.jpeg)

図 3.4.1-2 Qt インストーラ画面 :コンポーネントの選択(その 2)

<span id="page-10-1"></span>続いて、「▶ Qt」をクリックし、下表のコンポーネントを選択する(図 [3.4.1-2\)](#page-10-1)。  $Qt > Qt 5.9.9 > MSVC 2017/2019 64-bit$ 

- $\cdot$  Qt > Qt 5.9.9 > Sources
- $Qt > Developer and Designer Tools > Qt Creation 4.14.0$
- Qt > Developer and Designer Tools > Qt Creator 4.13.2 CDB Debuger Support
- Qt > Developer and Designer Tools > Debugger Tools for Windows
- Qt > Developer and Designer Tools > CMake 3.18.3 64-bit
- $\cdot$  Qt > Developer and Designer Tools > ninja 1.10.0

# <span id="page-11-0"></span>3.3. CMake

cmake-3.16.3-win64-x64.zip を「cmake-3.16.3-win64-x64」フォルダに解凍し、それを 「<BASE\_DIR>¥tools¥」フォルダに移動する。

# <span id="page-11-1"></span>3.4. KVS2.9mod4meta と依存ライブラリ

# <span id="page-11-2"></span>3.4.1. FreeGLUT

freeglult-MSVC-3.0.0-2-mp.zip を 「 freeglut 」 フ ォ ル ダ に 解 凍 し、それ を 「<BASE\_DIR>¥lib¥」フォルダに移動する。「freeglut¥lib¥x64¥」フォルダ中の 「freeglut.lib」を「<BASE\_DIR>¥lib¥」フォルダにコピーする。

ユーザー環境変数「KVS\_GLUT\_DIR」に値「<BASE\_DIR>¥lib¥freeglut」を設定する。

#### <span id="page-11-3"></span>3.4.2. GLEW

glew-2.1.0-win32.zip を「glew-2.1.0」フォルダに解凍し、それを「<BASE\_DIR>¥lib¥」 フォルダに移動する。「glew-2.1.0¥lib¥Release¥x64¥」フォルダ中の「glew32.lib」および 「glew32s.lib」を「<BASE\_DIR>¥lib¥」フォルダにコピーする。

ユーザー環境変数「KVS\_GLEW\_DIR」に値「<BASE\_DIR>¥lib¥glew-2.1.0」を設定す る。

#### <span id="page-11-4"></span>3.4.3. KVS2.9mod4meta

ユーザー環境変数「KVS\_DIR」に値「<BASE\_DIR>¥lib¥kvs」を設定する。KVS はこ のフォルダにインストールされる。

KVS2.9mod4meta.zip を「KVS2.9mod4meta」フォルダに解凍し、それを「<BASE\_DIR>」 フォルダに移動する。VS2017/2019 用 x64 Native Tools コマンドプロンプト(以下「Tools コマンドプロンプト」)を起動する。Tools コマンドプロンプト上で 「<BASE\_DIR>¥KVS2.9mod4meta」フォルダに移動し、以下のコマンドを実行する。

![](_page_11_Picture_241.jpeg)

# ユーザー環境変数「Path」に値「%KVS\_DIR%¥bin」を追加する。

<span id="page-12-0"></span>3.5. CGFormatExt4KVS と依存ライブラリ

#### <span id="page-12-1"></span>3.5.1. Assimp

assimp-5.0.0.zip を「assimp-5.0.0」フォルダに解凍し、それを「<BASE\_DIR>¥lib¥」 フォルダに移動する。

Tools コマンドプロンプトで「<BASE\_DIR>¥lib¥assimp-5.0.0」フォルダに移動し、以 下のコマンドを実行する。Visual Studio のバージョンは適宜読み替えること。

```
> cd assimp-5.0.0
> SET CMAKE_BIN=<BASE_DIR>¥tools¥cmake-3.16.3-win64-x64¥bin¥cmake.e
  xe
> SET SOURCE DIR=.
> SET GENERATOR=Visual Studio 15 2017
> SET BINARIES_DIR="./BINARIES/x64"
> SET CMAKE_GENERATOR=Visual Studio 15 2017
> SET CMAKE GENERATOR INSTANCE=C:¥Program Files (x86)¥Microsoft Visu
  al Studio¥2017¥Community
> %CMAKE BIN% CMakeLists.txt -G "%GENERATOR%" -A x64 -D CMAKE GENERA
  TOR INSTANCE="%CMAKE GENERATOR INSTANCE%" -D CMAKE GENERATOR="%CM
  AKE GENERATOR%" -S %SOURCE DIR% -B %BINARIES DIR%
> %CMAKE BIN% --build %BINARIES DIR% --config debug
> %CMAKE BIN% --build %BINARIES DIR% --config release
```

```
コマンド実行後に、
```

```
<BASE_DIR>¥lib¥assimp-5.0.0¥BINARIES¥x64¥include¥assimp¥config.h
を
```
<BASE\_DIR>¥lib¥assimp-5.0.0¥include¥assimp¥config.h

にコピーする。

```
ビルドが成功すると「assimp-5.0.0¥BINARIES¥x64¥code」フォルダ下の「Release」、
「Debug」フォルダに、以下の assimp のライブラリファイルが作成される。
```
- $\bullet$  Release
	- $\geq$  assimp-vc141-mt.lib
	- $\geq$  assimp-vc141-mt.dll
- Debug
- $\geq$  assimp-vc141-mtd.lib
- $\geq$  assimp-vc141-mtd.dll
- $\geq$  assimp-vc141-mtd.pdb

以下の 2 つのユーザー環境変数を設定する。

![](_page_13_Picture_213.jpeg)

#### <span id="page-13-0"></span>3.5.2. Autodesk FBX SDK

Autodesk\_FBX\_Review\_Win\_64bit.exe を用いて<FBX\_SDK\_DIR>に FBX SDK をイン ストールする。そして以下の 2 つのユーザー環境変数を設定する。Visual Studio のバージ ョンは適宜読み替えること。

![](_page_13_Picture_214.jpeg)

#### <span id="page-13-1"></span>3.5.3. CGFormatExt4KVS

「CGFormatExt4KVS」 フォルダにある「 kvsmake libs.vc.conf\_template 」を 「kvsmake\_libs.vc.conf」にリネームし、「FBX\_SDK\_DIR」と「ASSIMP\_DIR」にそれぞ れライブラリのパスを設定する。このパスは半角スペースを含むことがあるため" "で括る こと。

Assimp および FBX を利用しない場合は、kvsmake\_libs.vc.conf ファイル中に定義され た変数を以下のように編集する。

CGFORMATEXT4KVS\_SUPPORT\_FBXSDK = 0 CGFORMATEXT4KVS\_SUPPORT\_ASSIMP = 0

Tools コマンドプロンプトで「<BASE\_DIR>¥lib¥CGFormatExt4KVS¥Lib」フォルダに 移動し、以下のコマンドを実行する。

kvsmake lib

コマンド実行が成功すると、「<BASE\_DIR>¥Lib¥CGFormatExt4KVS¥Lib」フォルダ に「LibCGFormatExt4KVS.lib」が作成される。

環境変数「CGFORMAT\_EXT4KVS\_SHADER\_DIR」に、

値「<BASE\_DIR>¥lib¥CGFormatExt4KVS¥Lib」を設定する。

<span id="page-14-0"></span>3.6. ML-PBVR と依存ライブラリ

<span id="page-14-1"></span>3.6.1. Oculus SDK

「<BASE\_DIR>¥lib」フォルダ内に「ovr\_sdk\_win\_1.30.0\_public」フォルダを作成する。 ovr\_sdk\_win\_1.30.0\_public.zip を解凍して、その中にあるファイルとフォルダを全て 「<BASE\_DIR>¥lib¥ovr\_sdk\_win\_1.30.0\_public¥」フォルダ内にコピーする。

Visual Studio のバージョンは適宜読み替えること。

以下の 2 つのユーザー環境変数を設定する。

![](_page_14_Picture_191.jpeg)

<span id="page-14-2"></span>3.6.2. Dear ImGui

imgui-1.79.zip を「imgui-1.79」フォルダに解凍し、それを「<BASE\_DIR>¥lib」フォル ダに移動する。imgui-1.79\_cmakefiles.zip を「imgui-1.79」フォルダに解凍し、それを 「<BASE\_DIR>¥lib¥imgui-1.79」フォルダに移動する。

Tools コマンドプロンプトで「<BASE\_DIR>¥lib¥imgui-1.79」フォルダに移動し、以下 のコマンドを実行する。Visual Studio のバージョンは適宜読み替えること。

```
cmake -G "Visual Studio 15 2017" -A x64 .
```
cmake --build . --config release

```
copy Release¥libimgui.lib .
```
copy examples¥Release¥libimgui impl opengl3.lib .

コマンド実行後、「<BASE\_DIR>¥lib¥imgui-1.79」フォルダに「libimgui.lib」と 「libimgui\_impl\_opengl3.lib」が生成される。

<span id="page-14-3"></span>3.6.3. CS-IS-PBVR

CS-IS-PBVR のソースコードを

github [\(https://github.com/CCSEPBVR/CS-IS-PBVR\)](https://github.com/CCSEPBVR/CS-IS-PBVR)

から「<BASE\_DIR>にクローンする。

そして ¥CS-IS-PBVR¥QtClient¥qtpbvr.conf にあるコンフィグファイルを以下のよう に編集して、VR モードでビルドできるようにする。

#PBVR\_MODE = CS #PBVR\_MODE = IS PBVR\_MODE = VR

3.6.3.1. プロジェクトの設定

プロジェクトファイル「<BASE\_DIR>¥CS-IS-PBVR¥QtClient¥QtClient.pro 」を QtCreator で開く。プロジェクトの設定画面において左サイドバーの"Buld & Run"の下に 表示されている"Desktop Qt 5.9.9 MSVC2017 64bit" > "Build"をクリックし「ビルド設定」 を表示する(図 [3.6.3-1\)](#page-15-0)。Visual Studio のバージョンは適宜読み替えること。

![](_page_15_Picture_145.jpeg)

<span id="page-15-0"></span>図 3.6.3-1 「Desktop Qt 5.9.9 MSVC2017 64bit」をクリックした直後の画面

#### (1) ビルド設定を編集

"Edit build configuration"(図 [3.6.3-1](#page-15-0) (a))において「Release」を選択する。

#### (2) General > Shadow Build

 $\lceil$ General > Shadow Build」 (図 [3.6.3-1](#page-15-0) (b))をチェックする。

#### (3) Build Environment

"Build Environment"の「詳細」((図 [3.6.3-1](#page-15-0) (c)))をクリックし、以下の環境変数を追加す る。

![](_page_15_Picture_146.jpeg)

![](_page_16_Picture_263.jpeg)

3.6.3.2. コンフィギュレーション

SETTINGS.pri ファイル内の DEFINES 変数の値で ML-PBVR の構成を設定できる。

(1) ミラー表示

ML-PBVR は HMD の画像をディスプレイ上の GUI にミラー表示する。DEFINES のデ フォルト値は(ア)である。

- (ア) DEFINES += MIRROR\_IMAGE\_BOTH\_DISTORTED 両目画像(歪みあり)を ミラー表示する。
- $(\n<)$  DEFINES += MIRROR\_IMAGE\_BOTH 両目画像(歪みなし)をミラー表示する。
- (ウ) DEFINES += MIRROR\_IMAGE\_LEFT\_ONLY 左目画像のみをミラー表示する。
- $(\pm)$  DEFINES += MIRROR\_IMAGE\_RIGHT\_ONLY 右目画像のみをミラー表示する。

# (2) オブジェクト操作

Touch コントローラは可視化オブジェクトを掴み、その動きでオブジェクトを座標変換 する。その掴む動作は Touch コントローラの HandTrigger または IndexTrigger に紐付け られている。DEFINES のデフォルト値は(ア)である。

 $(\mathcal{T})$  DEFINES  $+=$  GRAB\_USING\_HAND\_TRIGGER

中指ボタン(HandTrigger)に掴む動作を定義する。

 $(\n<)$  DEFINES += GRAB\_USING\_INDEX\_TRIGGER 人差し指ボタン(IndexTrigger)に掴む動作を定義する。

(3) デバッグ出力

標準出力に Scene, Screen, TouchController クラスの処理ログを出力する。

- $(\mathcal{T})$  Scene  $\mathcal{P} \supset \mathcal{P}$ : "DEFINES += DEBUG SCENE"
- $(\angle)$  Screen クラス: "DEFINES += DEBUG\_SCREEN"
- (ウ) TouchController クラス : "DEFINES += DEBUG\_TOUCH\_CONTROLLER"

3.6.3.3. ビルド

メニューバー > 「ビルド」 > 「プロジェクト "QtClient"をビルド」

# <span id="page-17-0"></span>3.7. サーバプログラム

CS-PBVR は大規模データを効率よく並列処理するために領域分割するフィルタプログ ラムと、サーバ上でボリュームデータを可視化用粒子に変換する Particle Sampler、そして ユーザ PC 上でボリュームレンダリングする Particle Renderer で構成されている。ML-PBVR は CS-PBVR の Particle Renderer に関する VR 拡張であり、フィルタプログラムや Particle Sampler は CS-PBVR と共通である。詳細は

CS-PBVR のマニュアル (https://ccse.jaea.go.jp/software/PBVR/) を参照すること。

# <span id="page-18-0"></span>4. ビルド手順

ML-PBVR のビルド手順を本節にまとめる。

x64 Native Tools Command Prompt for VS 2019 を起動する。

CCSE の git からクライアントプログラム、KVS ライブラリのソースコードをクローンす る。

git clone git@github.com:CCSEPBVR/CS-IS-PBVR.git cd CS-IS-PBVR git checkout release\_cs\_is\_pbvr\_v2.2.1 cd .. git clone git@github.com:CCSEPBVR/KVS.git

D:¥WorkDIR¥KVS¥KVS2.9mod4meta¥kvs.conf を図の通りに編集する。

![](_page_18_Picture_75.jpeg)

環境変数 KVS\_DIR を設定する。

![](_page_18_Picture_76.jpeg)

KVS ライブラリをビルド、インストールする。

nmake

nmake install

Assimp ライブラリをダウンロード、インストールする。

```
> SET SOURCE DIR=.
> SET GENERATOR=Visual Studio 16 2019
> SET BINARIES_DIR="./BINARIES/x64"
> SET CMAKE GENERATOR INSTANCE=C:¥Program Files (x86)¥Microsoft Visu
al Studio¥2019¥Community
> cmake CMakeLists.txt -G "%GENERATOR%" -A x64 -D CMAKE GENERATOR IN
> STANCE="%CMAKE GENERATOR INSTANCE%" -D CMAKE GENERATOR="%CMAKE GE
NERATOR%" -S %SOURCE DIR% -B %BINARIES DIR%
> cmake --build %BINARIES_DIR% --config debug
> cmake --build %BINARIES_DIR% --config release
```
Assimp ライブラリを

D:¥WorkDIR¥assimp-5.0.0¥BINARIES¥x64¥include¥assimp¥config.h から

D:¥WorkDIR¥assimp-5.0.0¥include¥assimp

に移動する。

![](_page_19_Picture_89.jpeg)

D:¥WorkDIR¥assimp-5.0.0¥BINARIES¥x64¥code¥Releasee と D:¥WorkDIR¥assimp-5.0.0¥BINARIES¥x64¥code¥Debug

にライブラリファイルが生成されているか確認する。

|                         | Release<br>$\overline{\mathbf{v}}$                                                                                                    |                  |                                |           |  |  | П | $\times$ |
|-------------------------|----------------------------------------------------------------------------------------------------|------------------|--------------------------------|-----------|--|--|---|----------|
| ファイル                    | 表示<br>共有<br>ホーム                                                                                                    |                  |                                |           |  |  |   | $\vee$ 0 |
|                         | $PC$ > DATA (D:) ><br>$\Omega$<br>assimp-5.0.0 > BINARIES > x64 > code > Release<br>Releaseの検索<br>U<br>个<br>$\,$<br>$\checkmark$                                    |                  |                                |           |  |  |   |          |
| $\overline{a}$ $\wedge$ | $\widehat{\phantom{a}}$<br>名前                                                                                                    | 更新日時             | 種類                             | サイズ       |  |  |   |          |
| ł                       | assimp-vc142-mt.dll                                                                                                    | 2024/01/10 10:10 | アプリケーション拡張                     | 6,514 KB  |  |  |   |          |
| ٠                       | <sup>器</sup> assimp-vc142-mt.exp                                                                                                    | 2024/01/10 10:10 | <b>Exports Library File</b>    | 219 KB    |  |  |   |          |
| 비.                      | assimp-vc142-mt.lib                                                                                                    | 2024/01/10 10:10 | LIB ファイル                       | 366 KB    |  |  |   |          |
| $\sim$ $\sim$           |                                                                                                    |                  |                                |           |  |  |   |          |
| 3個の項目                   |                                                                                                    |                  |                                |           |  |  |   | 第1   三   |
|                         | Debug<br>÷                                                                                                    |                  |                                |           |  |  | п | $\times$ |
| ファイル                    | 共有<br>表示<br>ホーム                                                                                                    |                  |                                |           |  |  |   | $\vee$ 0 |
|                         | $\Omega$<br>$\triangleright$ PC $\triangleright$ DATA (D:) $\triangleright$<br>> assimp-5.0.0 > BINARIES > x64 > code > Debug<br>Debugの検索<br>℧<br>个<br>$\checkmark$ |                  |                                |           |  |  |   |          |
|                         |                                                                                                    |                  |                                |           |  |  |   |          |
| $\mathbf{E}$ $\wedge$   | $\widehat{\phantom{a}}$<br>名前                                                                                                    | 更新日時             | 種類                             | サイズ       |  |  |   |          |
|                         | $\left  \Phi _{0}\right $<br>assimp-vc142-mtd.dll                                                                                                    | 2024/01/10 10:09 | アプリケーション拡張                     | 14,215 KB |  |  |   |          |
|                         | <sup>器</sup> assimp-vc142-mtd.exp                                                                                                    | 2024/01/10 10:09 | <b>Exports Library File</b>    | 219 KB    |  |  |   |          |
| 띜                       | assimp-vc142-mtd.ilk                                                                                                    | 2024/01/10 10:09 | <b>Incremental Linker File</b> | 63,032 KB |  |  |   |          |
|                         | assimp-vc142-mtd.lib                                                                                                    | 2024/01/10 10:09 | LIB ファイル                       | 367 KB    |  |  |   |          |
| $\sim$                  | a<br>assimp-vc142-mtd.pdb                                                                                                    | 2024/01/10 10:09 | Program Debug Data             | 79,868 KB |  |  |   |          |

環境変数 ASSIMP\_INC\_DIR と ASSIMP\_LIB\_DIR を設定する。

![](_page_20_Picture_50.jpeg)

FBX SDK をダウンロードし、インストーラの指示に従いインストールする。本手順では インストール先のフォルダは初期設定を使用する。

![](_page_20_Picture_51.jpeg)

![](_page_20_Picture_52.jpeg)

CGFormatExt4KVS をビルドするために、

D:¥WorkDIR¥KVS¥CGFormatExt4KVS¥kvsmake\_libs.vc.conf\_template

をコピーして kvsmake\_libs.vc.conf にリネームする。

| ファイル                          | CGFormatExt4KVS<br>$\overline{\mathbf{v}}$<br>共有<br>表示<br>ホーム                               |                         |                  |              |        |                         |  | ×<br>$\vee$ (?) |
|-------------------------------|---------------------------------------------------------------------------------------------|-------------------------|------------------|--------------|--------|-------------------------|--|-----------------|
| $\leftarrow$<br>$\rightarrow$ | $\triangleright$ PC $\triangleright$ DATA (D:) $\triangleright$<br>$\wedge$<br>$\checkmark$ | > KVS > CGFormatExt4KVS |                  | $\checkmark$ | ℧      | CGFormatExt4KVSの検索<br>Q |  |                 |
| $\wedge$                      | $\wedge$<br>名前                                                                              | 更新日時                    | 種類               | サイズ          |        |                         |  |                 |
| 升                             | Lib<br>в                                                                                    | 2024/01/10 9:13         | ファイル フォルダー       |              |        |                         |  |                 |
|                               | gitignore                                                                                   | 2024/01/10 9:13         | テキスト ドキュメント      |              | $1$ KB |                         |  |                 |
|                               | kvsmake_libs.conf_template                                                                  | 2024/01/10 9:13         | CONF_TEMPLATE ファ |              | 1 KB   |                         |  |                 |
|                               | kvsmake libs.vc.conf                                                                        | 2024/01/10 9:13         | CONF ファイル        |              | 1 KB   |                         |  |                 |
|                               | kvsmake_libs.vc.conf_template                                                               | 2024/01/10 9:13         | CONF_TEMPLATE ファ |              | 1 KB   |                         |  |                 |
| $\checkmark$                  |                                                                                             |                         |                  |              |        |                         |  |                 |
| 5個の項目                         |                                                                                             |                         |                  |              |        |                         |  | 胆囊              |

kvsmake\_libs.vc.conf を編集し、ASSIMP と CGFormatExt4KVS の設定を追加する。

![](_page_21_Picture_46.jpeg)

CGFormatExt4KVS をビルドする。

kvsmake lib

環境変数 CGFORMAT\_EXT4KVS\_SHADER\_DIR を設定する。

![](_page_21_Picture_47.jpeg)

Oculus SDK をダウンロードし、環境変数 OCULUS INC DIR と OCULUS LIB DIR を設定する。必ず v1.30.0 を使用すること。v32.0.0 を使用してクライアントをビルドする と Cannot initialize LibOVR というエラーが出力される。

![](_page_22_Picture_54.jpeg)

Dear ImGui をダウンロードしインストールする。

```
cmake -G "Visual Studio 16 2019" -A x64 .
cmake --build . --config release
copy Release¥libimgui.lib .¥
copy examples¥Release¥libimgui_impl_opengl3.lib .¥
```
環境変数 IMGUI\_DIR を設定する。

![](_page_23_Picture_96.jpeg)

QtCreator 上で D:¥WorkDIR¥CS-IS-PBVR¥QtClient¥QtClient.pro を開き、App.pro

60,61 行目を図の通り編集する。

![](_page_23_Picture_4.jpeg)

QtCreator 上で D:¥WorkDIR¥CS-IS-PBVR¥QtClient¥QtClient.pro を開き、

SETTINGS.pri の 38,46,48,149,150 行目を下図の通りに編集する。

![](_page_23_Picture_7.jpeg)

qtpbvr.conf を下図の通りに編集する。

![](_page_24_Picture_1.jpeg)

# QtCreator 上で qmake の実行、ビルドを行う。

![](_page_24_Picture_3.jpeg)

# <span id="page-25-0"></span>5. ML-PBVR の起動

ML-PBVR は IS-PBVR と共通のサーバを利用する。ML-PBVR のユーザはホストとゲス トに分類される。ホストは解析の主体であり可視化パラメータを指定する役割であり、ゲス トはその可視化結果を受信する。概略を図 [3.6.3-1](#page-25-1) に示す。

![](_page_25_Figure_2.jpeg)

図 3.6.3-1 ML-PBVR の概略

<span id="page-25-1"></span>本節は ML-PBVR の Particle Renderer の起動方法を記述する。サーバの利用方法は IS-PBVR のマニュアルを参照すること。ML-PBVR はプロジェクトファイルから起動される。 "Buld & Run" > "Desktop Qt 5.9.9 MSVC2017 64bit" > "Run" から開かれる「実行時の設 定」画面からコマンドライン引数が入力できる。Visual Studio のバージョンは適宜読み替 えること。ML-PBVR は左サイドバー下のボタン、もしくはメニューバーから実行される。 コマンドライン引数として以下のオプションが利用可能である。

- -host (ホストとして実行する)
- · -vin (可視化データファイル名を指定する)
- -tf (伝達関数ファイル名を指定する)
- -lefty (左利き用設定で実行する)
- -cgmodel <FBX file or 3ds file> (FBX ファイルもしくは 3ds ファイルを 表示する)

![](_page_26_Figure_0.jpeg)

# 図 3.6.3-2 起動直後の制御パネルとマウスカーソル

<span id="page-26-0"></span>実行直後の 3D 空間内には、レイオーバーで表示される制御パネルとそれを操作するため の仮想マウスカーソルが描画される(図 [3.6.3-2\)](#page-26-0)。

![](_page_27_Figure_0.jpeg)

# 図 3.6.3-3 可視化データと VR ハンド

<span id="page-27-0"></span>レンダラーはサーバから粒子データを受信し、可視化データと VR ハンドを描画する([図](#page-27-0) [3.6.3-3\)](#page-27-0)。

# <span id="page-28-0"></span>6. VR 空間での操作

# <span id="page-28-1"></span>6.1. 制御パネル

制御パネルは赤い三角形のマウスカーソルで操作できる。右利きモードの場合、マウスカ ーソルは Touch Controller の左スティックで移動され、A ボタンでクリックされる([図](#page-28-2) [3.6.3-1\)](#page-28-2)。左利きモードの場合、マウスカーソルは右スティックで移動され、X ボタンでク リックされる(図 [3.6.3-2\)](#page-28-3)。

![](_page_28_Picture_3.jpeg)

図 3.6.3-1 右利きモード("-lefy"オプションなし)のマウスカーソルの操作

<span id="page-28-3"></span><span id="page-28-2"></span>![](_page_28_Picture_5.jpeg)

図 3.6.3-2 左利きモード(-lefty"オプションあり)のマウスカーソルの操作

制御パネル(図 [3.6.3-3](#page-29-0))は以下の機能を提供する。

- (1) バウンディングボックスの表示 On/Off の切り替え(図 [3.6.3-4](#page-29-1))
- (2) 制御球の表示 On/Off の切り替え(図 [3.6.3-5](#page-30-0))
- (3) 時間ステップの設定
	- (a) 表示ステップの指定
	- (b) 最小ステップの指定
	- (c) 最大ステップの指定

![](_page_29_Figure_7.jpeg)

図 3.6.3-3 GUI パネルの操作項目

<span id="page-29-0"></span>![](_page_29_Figure_9.jpeg)

<span id="page-29-1"></span>図 3.6.3-4 バウンディングボックス表示 Off(左)と表示 On(右)

![](_page_30_Picture_0.jpeg)

図 3.6.3-5 制御球表示 Off(左)と表示 On(右)

<span id="page-30-0"></span>時間ステップについて、一番上のスライダーが表示ステップの設定、次が表示可能なステ ップの下限、一番下が表示可能なステップの上限である。制御パネルの時間ステップとディ スプレイ上の GUI は連動している(図 [3.6.3-6\)](#page-30-1)。

![](_page_30_Figure_3.jpeg)

<span id="page-30-1"></span>図 3.6.3-6 VR 空間とディスプレイ上の GUI

# <span id="page-31-0"></span>6.2. 座標変換

オブジェクトは Touch コントローラーのトリガーボタンで掴まれ、ジェスチャーで座標 変換される。トリガーボタンは初期状態で HandTrigger (図 [3.6.3-1\)](#page-31-1)である。

![](_page_31_Figure_2.jpeg)

図 3.6.3-1 トリガーボタンの位置

![](_page_31_Figure_4.jpeg)

<span id="page-31-1"></span>両手を同じ方向に動かすジェスチャーでオブジェクトが並行移動する(図 [3.6.3-2\)](#page-31-2)。

図 3.6.3-2 平行移動

<span id="page-31-2"></span>両手を離す、あるいは近づけるジェスチャーでオブジェクトが拡大あるいは縮小する([図](#page-32-2)  $3.6.3-3)$ <sub>。</sub>

![](_page_32_Picture_0.jpeg)

図 3.6.3-3 拡大縮小

<span id="page-32-2"></span>両手を回すジェスチャーでオブジェクトが回転する (図 [3.6.3-4\)](#page-32-3)。

![](_page_32_Figure_3.jpeg)

図 3.6.3-4 回転の操作方法

# <span id="page-32-3"></span><span id="page-32-0"></span>7. ML-PBVR の終了

# <span id="page-32-1"></span>7.1. クライアントの終了

クライアントはディスプレイ上のメインウィンドウの左上の×ボタンで終了する。サー バはターミナル上から Ctrl+C を入力して終了する。